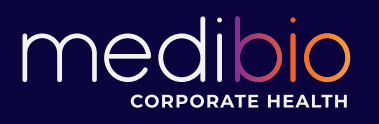

# Quick Steps to: *Connect to a data provider account*

The Medibio Inform App currently syncs with heart rate enabled **Garmins** and **Fitbits**. *AppleWatch will arrive Mid July*.

### **Garmin**

- 1. Select Garmin from the 'Devices' page of the Medibio Inform™ application.
- 2. A new view will load. Enter the email address and password for your *Garmin Connect* account and tap on the 'Sign In' button.
- 3. Accept the requested permissions. If permission is not granted for heart rate and sleep data, we will not be able to provide you with an assessment of your biometrics.
- 4. Return to the application upon success. Your *Garmin Connect* account will now send us heart rate and sleep data. It may take up to 36 hours for data to show up in Inform™.

#### **Fitbit**

- 1. Select Fitbit from the 'Devices' pages of the Medibio Inform™ application.
- 2. A new view will load. Enter the email address and password for your *Fitbit Tracker* account and tap on the 'Sign In' button.
- 3. Accept the requested permissions. If permission is not granted for heart rate and sleep data, we will not be able to provide you with an assessment of your biometrics.
- 4. Return to the application upon success. Your *Fitbit Tracker* account will now send us heart rate and sleep data. It may take up to 36 hours for data to show up in Inform™.

**support@medibio.com.au - and let us know;** 

- 
- **2. Which Fitbit / Garmin / Apple Watch you have**
- **3. What organization you are from**
- **4. Where you are getting stuck**

**If you are seeking Apple Watch information - read on.** 

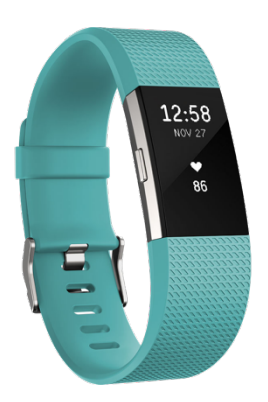

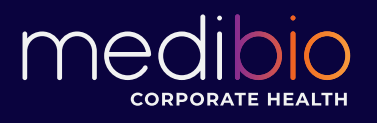

## **Apple Watch** (launching - mid July)

#### **Connect**

- 1. Select Fitbit from the 'Devices' pages of the Medibio Inform™ application.
- 2. When the HealthKit permissions screen slides up, accept all permissions.

**If permission is not granted for heart rate and sleep data, we will not be able to provide you with an assessment of your biometrics**. Continue on to the next page to track. Your sleep.

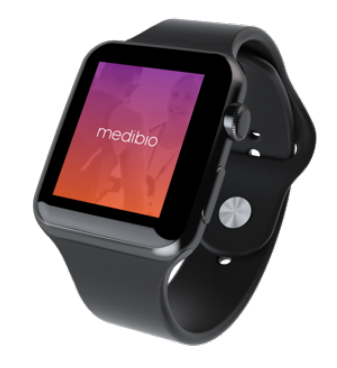

#### **Track**

To accurately track your sleep you will use the Inform™ Apple Watch companion app. Perform the following steps for every sleep cycle.

- 1. When going to sleep, open the Inform™ app on your Apple Watch.
- 2. From the home screen, select the moon icon.

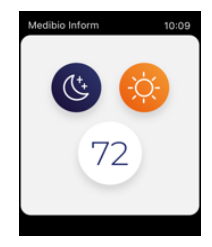

3. Tap on 'Sleep Mode' to begin tracking your sleep.

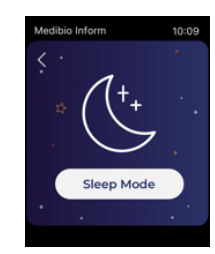

4. In the morning open the Inform™ Apple Watch companion app and select the sun icon from the home screen, then tap on 'Wake Mode'.

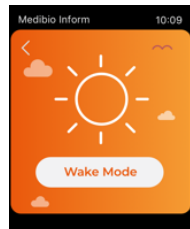